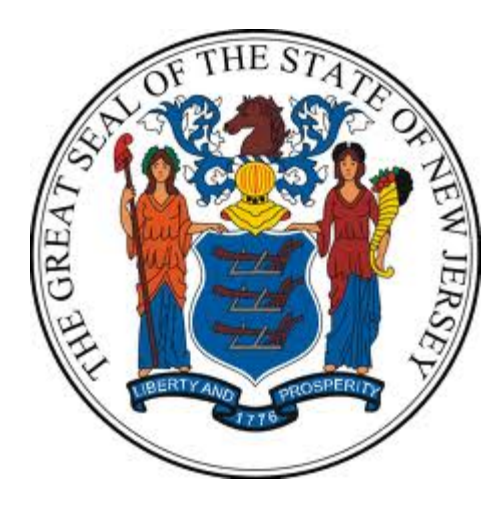

# **New Jersey Department of the Treasury**

## **Division of Purchase and Property**

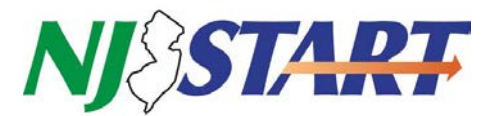

# **Quick Reference Guide:**

### **FIND A BID**

### **USING ONLY PUBLIC INFORMATION (No Login Required)**

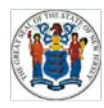

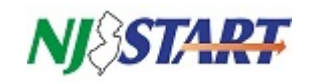

#### **Table of Contents**

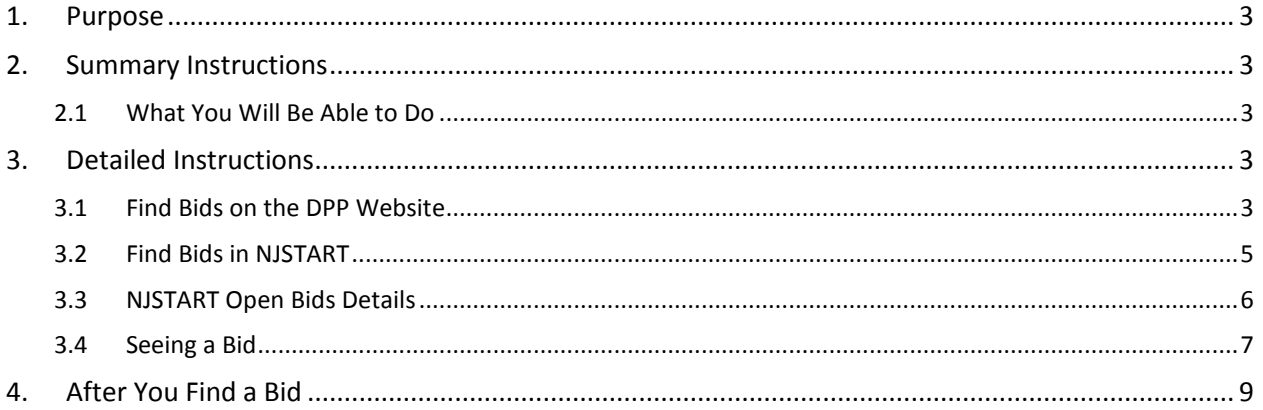

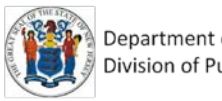

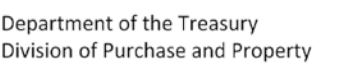

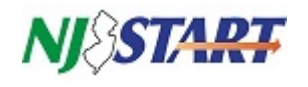

#### <span id="page-2-0"></span>**1. Purpose**

NJSTART is the State of New Jersey's vendor procurement portal. This NJSTART Quick Reference Guide, *Find a Bid*, provides step-by-step instructions for two methods to find NJSTART bids:

- Method 1: NJSTART Bidding Opportunities listed on the New Jersey Division of Purchase and Property (DPP) web site[, http://www.nj.gov/treasury/purchase/](http://www.nj.gov/treasury/purchase/) , and
- Method 2: Those same opportunities listed as Open bids in NJSTART at [www.njstart.gov](http://www.njstart.gov/).

#### <span id="page-2-1"></span>**2. Summary Instructions**

All website and NJSTART features described in these pages are open to the general public. You do not have to register or login to do anything described in this guide.

#### <span id="page-2-2"></span>**2.1 What You Will Be Able to Do**

Using the steps presented in this guide you will be able to:

- See lists of current bids in NJSTART and related summary information;
- Filter bid lists by commodity code groupings;
- Select individual bids and see their complete details;
- Download and save any bid-related files (e.g., RFPs, bid amendments, terms & conditions, etc.);
- Download and save any bid related forms (e.g., vendor certifications, etc.).

After seeing what is available, you may choose to submit a quote that offers your company's goods or services in response to a bid. When you do, instructions for how to submit a quote are provided in a separate NJSTART Quick Reference Guide: *SELLERS – Submit a Quote*.

**Important**: There is more than one way to do something using NJSTART. To keep it simple, this guide describes two methods for finding bids in NJSTART. When you become familiar with NJSTART you may prefer other approaches to achieve the same result.

#### <span id="page-2-3"></span>**3. Detailed Instructions**

#### <span id="page-2-4"></span>**3.1 Find Bids on the DPP Website**

If you have already been doing business with the State, you may already be familiar with much of the information presented in this section.

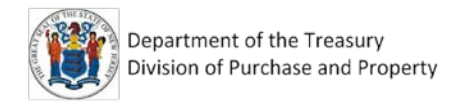

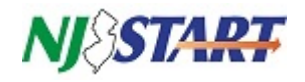

A listing of Current Bidding Opportunities is a feature on the home page of the Division of Purchase and Property (DPP) website: [www.nj.gov/treasury/purchase/](http://www.nj.gov/treasury/purchase/), shown below:

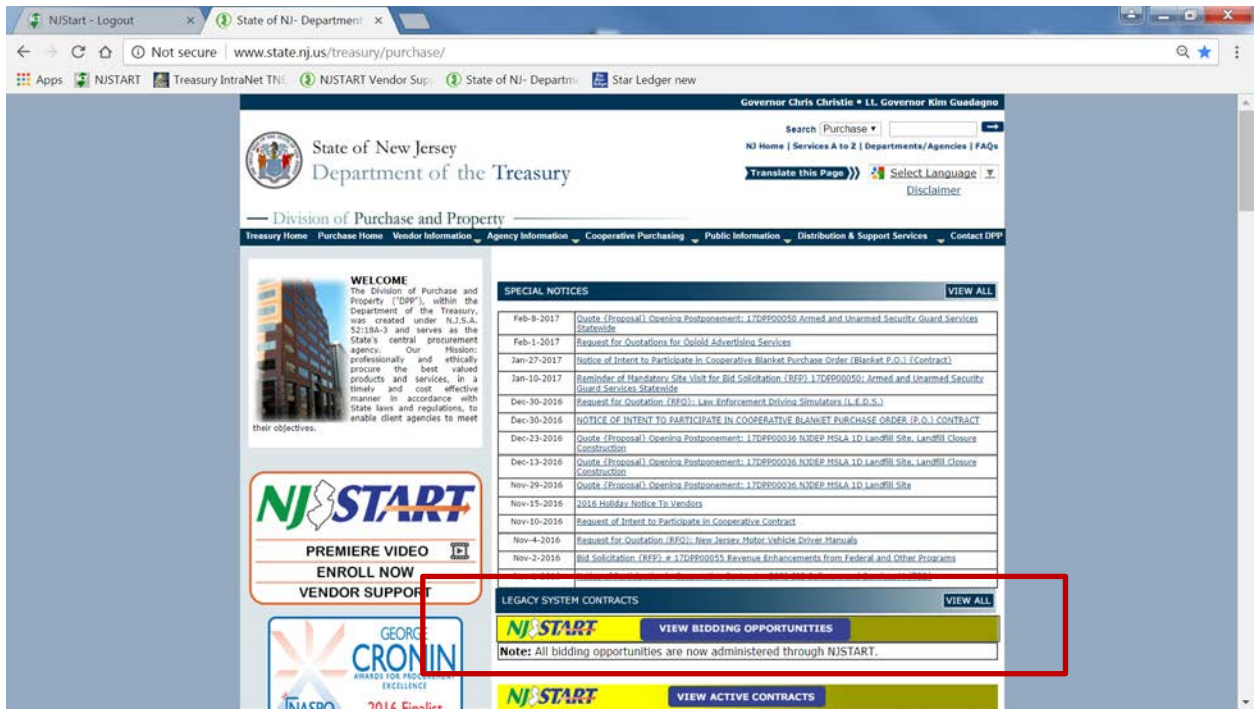

Clicking the NJSTART View Bidding Opportunities (highlighted by the red rectangle above) will redirect you to the Open Bids page within NJSTART, as shown below:

![](_page_3_Picture_38.jpeg)

![](_page_4_Picture_0.jpeg)

![](_page_4_Picture_1.jpeg)

#### <span id="page-4-0"></span>**3.2 Find Bids in NJSTART**

Instead of starting at the DPP website, you can also find bids by going directly to NJSTART at [www.njstart.gov.](http://www.njstart.gov/) All of the State's new bidding opportunities are now posted and processed using NJSTART. You will find it is both faster and easier.

The NJSTART login page opens, as shown below.

![](_page_4_Picture_58.jpeg)

Click on the Open Bids link (red rectangle) to see a list of open bid opportunities in NJSTART. This is the same result using the method described in Section 3.1. Login is not necessary to see the bids.

![](_page_5_Picture_0.jpeg)

![](_page_5_Picture_1.jpeg)

Open Bids in NJSTART are listed, as follows:

![](_page_5_Picture_111.jpeg)

#### <span id="page-5-0"></span>**3.3 NJSTART Open Bids Details**

The Open Bids list contains all bids whose Bid Opening Date is still in the future. The **Show Bids for Category** field contains a dropdown box that allows the user to filter the open bid list to show only bids matching the selected commodity category.

The Open Bid list contains the following fields:

**Bid #**: The bid number is generated by NJSTART when the bid is created.

**Alternate ID**: This field name has a number of different uses in NJSTART. On this screen, this field is used to indicate any special qualification or certification requirements for the bid.

**Buyer**: The name of the State employee who created the bid. The individual listed here may or may not have any continuing responsibilities concerning the bid and should not be contacted during the procurement process.

**Description**: A short phrase used to identify the bid and its purpose.

**Purchase Method**: This field will always indicate either 1) *Blanket* – repetitive purchases from a term contract, or 2) *Open Market* – a one-time purchase.

**Bid Opening Date**: Bids may be submitted at any time up to 02:00 PM EST on the assigned Bid Opening Date. After that date and time, no bids will be accepted.

**Bid Holder List**: This field is intentionally blank.

![](_page_6_Picture_0.jpeg)

![](_page_6_Picture_1.jpeg)

#### <span id="page-6-0"></span>**3.4 Seeing a Bid**

Click on the selected **Bid #** link, and the following dialog box appears:

![](_page_6_Picture_52.jpeg)

This dialog informs new users that if they want to do more than just see the selected bid details they must log in to the system.

Review the information and then click on **Proceed**. The bid will display as shown on the next page:

![](_page_7_Picture_0.jpeg)

![](_page_7_Picture_1.jpeg)

This is an example of a Bid Solicitation "Summary" page. Attached files or forms appear as blue text links (circled in red). **Click** on the links to download, open and save these attachments.

![](_page_7_Picture_43.jpeg)

The bid can be printed using your browser's print feature.

Since you are not logged in, the only remaining action you can take is to exit by clicking on the **Exit** button at the bottom of the page.

![](_page_8_Picture_0.jpeg)

![](_page_8_Picture_2.jpeg)

Information displayed on the Bid Solicitation includes:

- **Bid Number:** automatically generated in NJSTART;
- **Description:** a short description of the goods or services the State intends to purchase;
- **Bid Opening Date:** date formal bids will be opened for evaluation and closed to further quote submissions;
- **Purchaser:** creator of the bid;
- **Organization, Department, Location:** agency information;
- **Fiscal Year:** self-explanatory;
- **Type Code:** assigned by the Purchaser, if applicable;
- **Allow Electronic Quote:** will indicate "Yes;"
- **Alternate ID:** reserved for State use.
- **Required Date:** Agency's requested date, if applicable;
- **Available Date:** date bid was publically posted;
- **Bid Type:**
	- Open: any vendor can respond;
	- **Closed:** only selected vendors can respond;
- **Informal Bid Flag:**
	- **Yes**: an informal bid Purchasers can see quotes before Bid Opening date;
	- **No**: a formal bid Purchasers must wait until Bid Opening date to review quotes;
- **Purchase Method:**
	- **Open Market**: one time purchase;
	- **Blanket**: term contract;
- **Pre-bid Conference Details:** included in the RFP attachment to a bid, if applicable;
- **Bulletin Description:** additional RFP information, if applicable;
- **Ship-to and Bill-to Addresses:** refers to purchasing agency;
- **File Attachments:** attachments to the bid (be sure to read all attachments and read, complete or submit files with your quote, as instructed);
- **Form Attachments**: bid-specific forms to be completed by the vendor, if applicable;
- **NJSTART Glossary:** terminology definitions;
- **Performance Bond**: if applicable;
- **Item Information:** item description, NIGP commodity code (chosen by the purchaser), quantity, unit cost UOM (unit of measure), and any other criteria entered by the purchaser.

#### <span id="page-8-0"></span>**4. After You Find a Bid**

Print the bid using your web browser and take note of specific identifying information, such as: Bid Number; Description; Commodity Code; etc. Use these to quickly return to the bid after login.

Instructions on how to respond to a bid are provided in Quick Reference Guide: *Submit a Quote*.

All quick reference guides can be found here: <http://www.nj.gov/treasury/purchase/njstart/vendor.shtml>